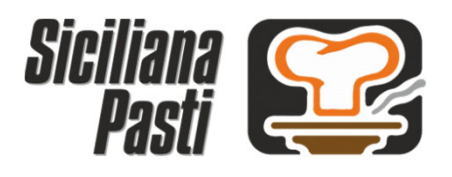

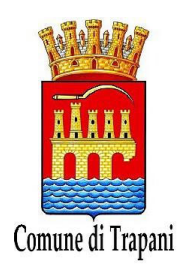

## Guida per l'utilizzo dei servizi Area Famiglia del portale di gestione del Servizio di Refezione Scolastica

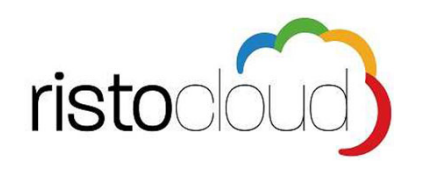

L'indirizzo di accesso al portale è il seguente:

*https://comunetrapani.sicilianapasticloud.it*

Per l'ottimale visualizzazione e utilizzo della piattaforma RISTOCLOUD si consiglia l'accesso tramite i seguenti browser: Google Chrome, Mozilla Firefox, Safari

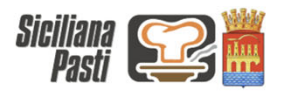

MENÙ AREA RISERVATA ITALIANO -

Le nostre proposte

Visualizza e consulta le nostre proposte, e accedi alla tua area personale

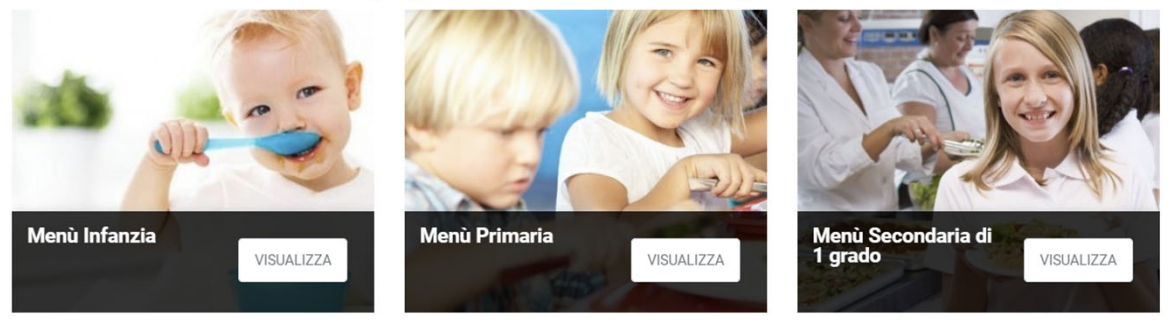

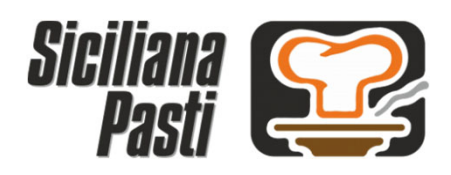

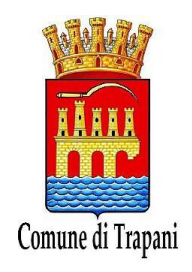

## Indice guida:

- 1. Consultazione menù del giorno
- 2. Registrazione Familiare e creazione account di accesso
- 3. Prima iscrizione Alunno al Servizio di Refezione Scolastica
- 4. Invio Certificato ISEE
- 5. Istruzioni per il pagamento
- 6. All.1 Tariffario

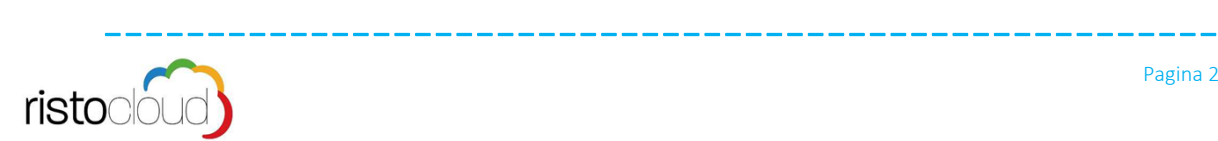

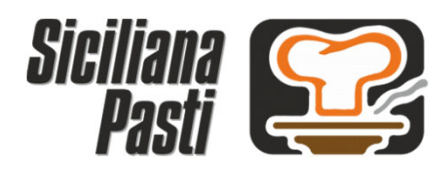

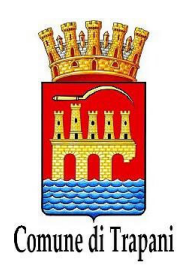

### 1. Consultazione menù del giorno:

Selezionando la voce "MENU" tra le voci presenti nella pagina principale del portale si accede all'area di consultazione dei menù, selezionando i filtri: "Ciclo di istruzione", "Visualizza il menù" e "Pasto" si può consultare il menù desiderato.

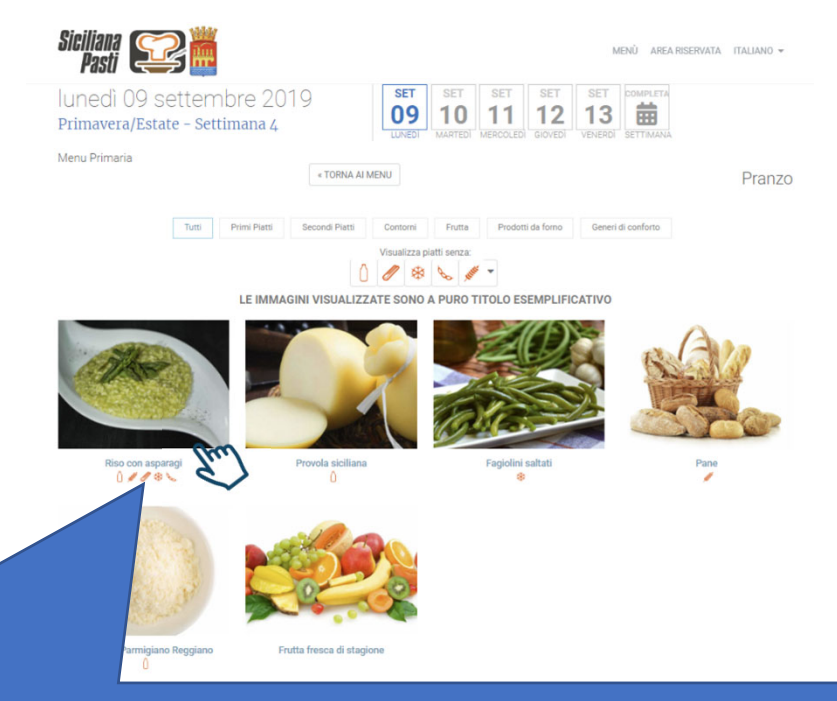

Cliccando su ogni piatto si potrà accedere al dettaglio nutrizionale dello stesso

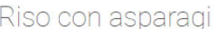

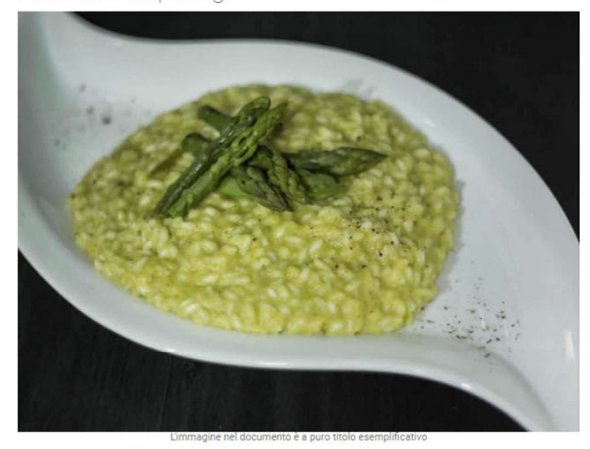

#### Ingredienti per porzione

- $\boxdot$  Riso biologico: 60 g
- © Brodo vegetale ( Pomodoro Pelati · Carota · Sedano · Cipolla Bianca · Prep. granulare per brodo veg. (sz. dutammato -sz dutine) = Acqua [soia]): 30 g

Quantità netta a crudo: 144,1 g

- E Latte UHT Parzialmente Scremato: 20 g
- $\boxdot$  Asparago Verde surgelato: 20 g □<br>□ Olio extravergine di Oliva biologico: 5 g
- Cipolla Dorata: 5 g
- $\boxdot$  Burro (latte): 2 g
- Grano tenero Tipo "00" Farina: 2 g
- Sale marino di Trapani IGP: 0,1 g

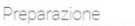

l nostri Chef, nell'elaborare le ricette utilizzeranno prodotti di prima qualità e si atterranno scrupolosamente alle procedure<br>dettate dal ricettario aziendale. Tali procedure sono frutto dell'esperienza maturata in molti

Tutte le ricette sono state testate presso le nostre cucine per verificarne la qualità e l'appetibilità. Le procedure saranno<br>prossimamente visibili all'interno di questo portale.

N.B.: Si informa che eventuali ingredienti o sostanze che possono provocare allergie o intolleranze vengono evidenziate nella<br>rioetta, sia che siano presenti (parte della preparazione), sia che siano segnalati solo in trac

### Contenuti/Allergeni in questo piatto

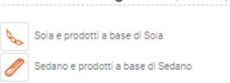

Cereali contenenti glutine: Grano

Latte e prodotti a base di Latte

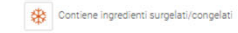

 $\overline{\Theta}$  stampa

Valori nutrizionali

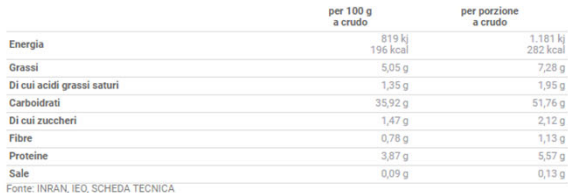

Dichiarazione nutrizionale

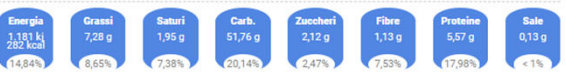

hini (6-10 anni) LARN IV Revisuuna dieta di ( 7 955 Ki / 1 900 Koal ).

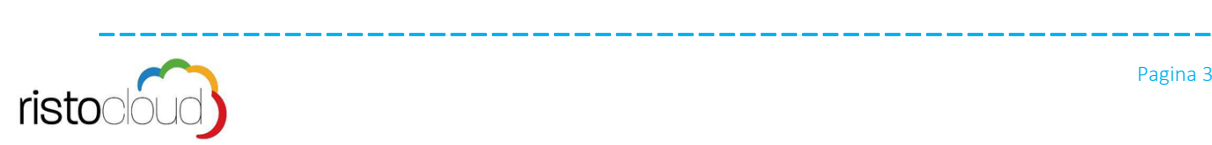

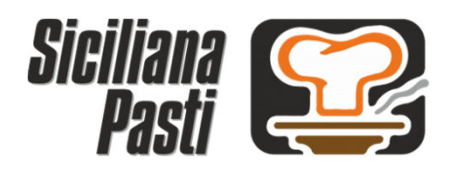

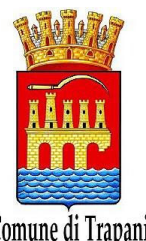

## 2. Registrazione Familiare e creazione account di accesso

Selezionando la voce "AREA RISERVATA" tra le voci presenti nella pagina principale del portale si accede all'area di Registrazione Familiare

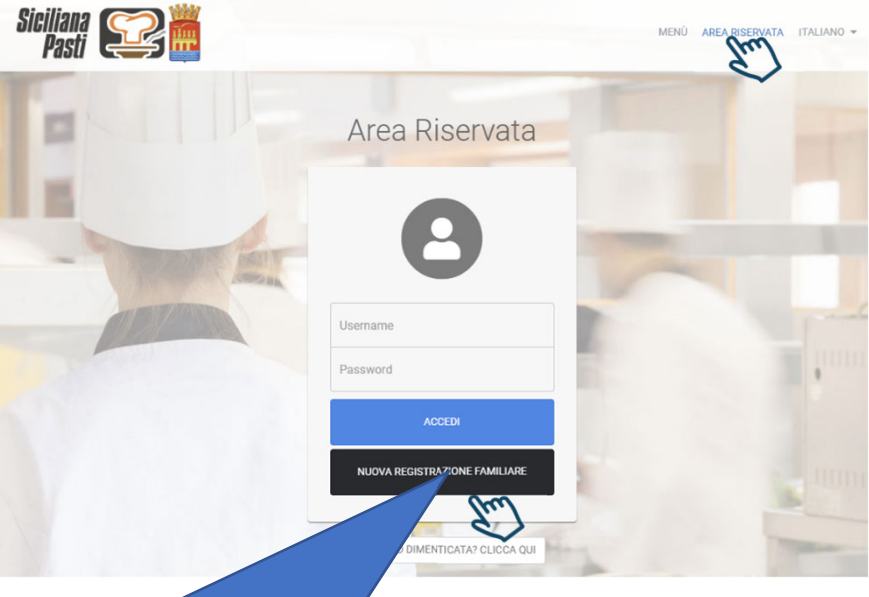

Cliccando su NUOVA REGISTRAZIONE FAMILIARE si potrà procedere alla creazione di un nuovo account familiare

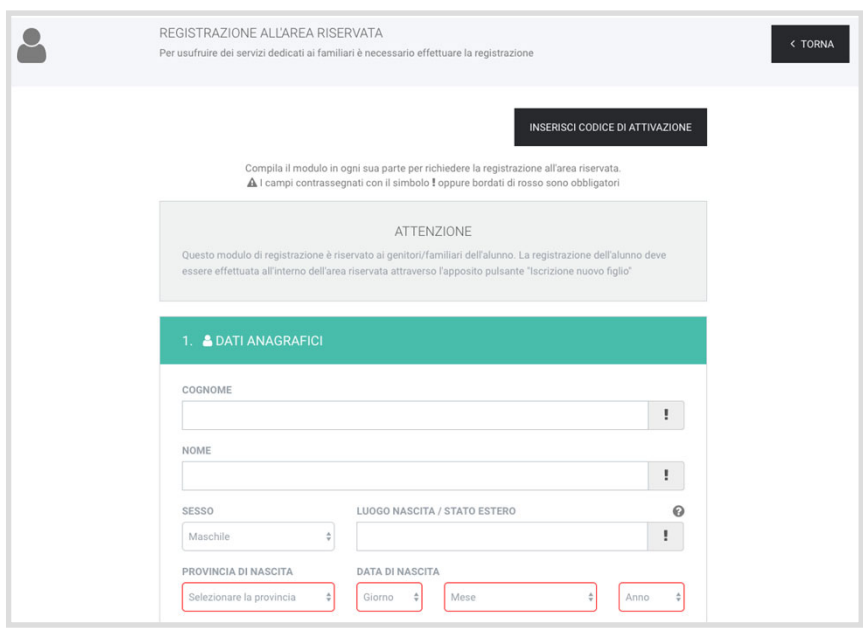

### **2.1 DATI ANAGRAFICI**

Procedere nel compilazione i campi richiesti inserendo i dati del familiare che desidera creare l'account personale.

Al termine della compilazione cliccare sul tasto **AVANTI** per proseguire nella registrazione.

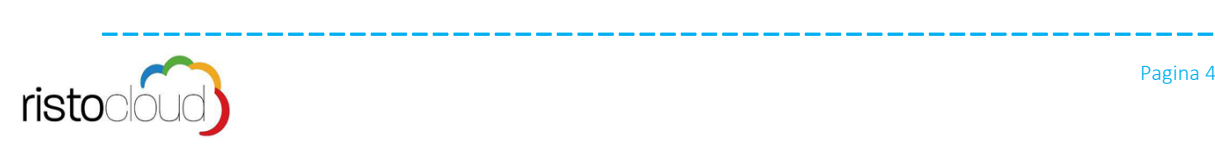

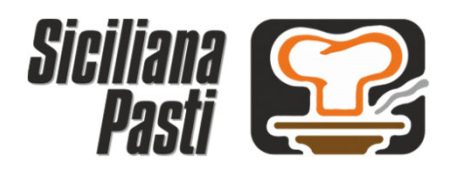

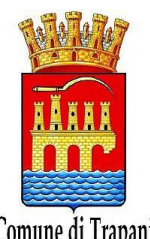

# 2. Registrazione Familiare e creazione account di accesso Comune di Trapani

### **2.2 CONTATTI**

Per poter procedere è necessario inserire il proprio numero di cellulare e cliccare sul tasto **AVANTI** per proseguire.

**ATTENZIONE: al termine della registrazione verrà inviato un codice via SMS necessario per convalidare l'inserimento.**

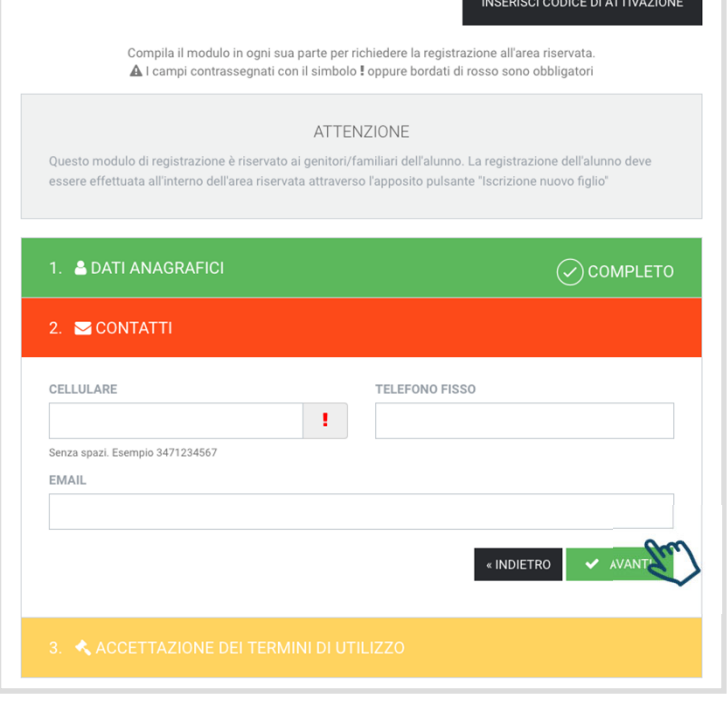

### **2.3 ACCETTAZIONE…**

Per poter completare la registrazione è necessario accettare l'**Informativa sulla Privacy** e cliccare nella casella "Non sono un robot"

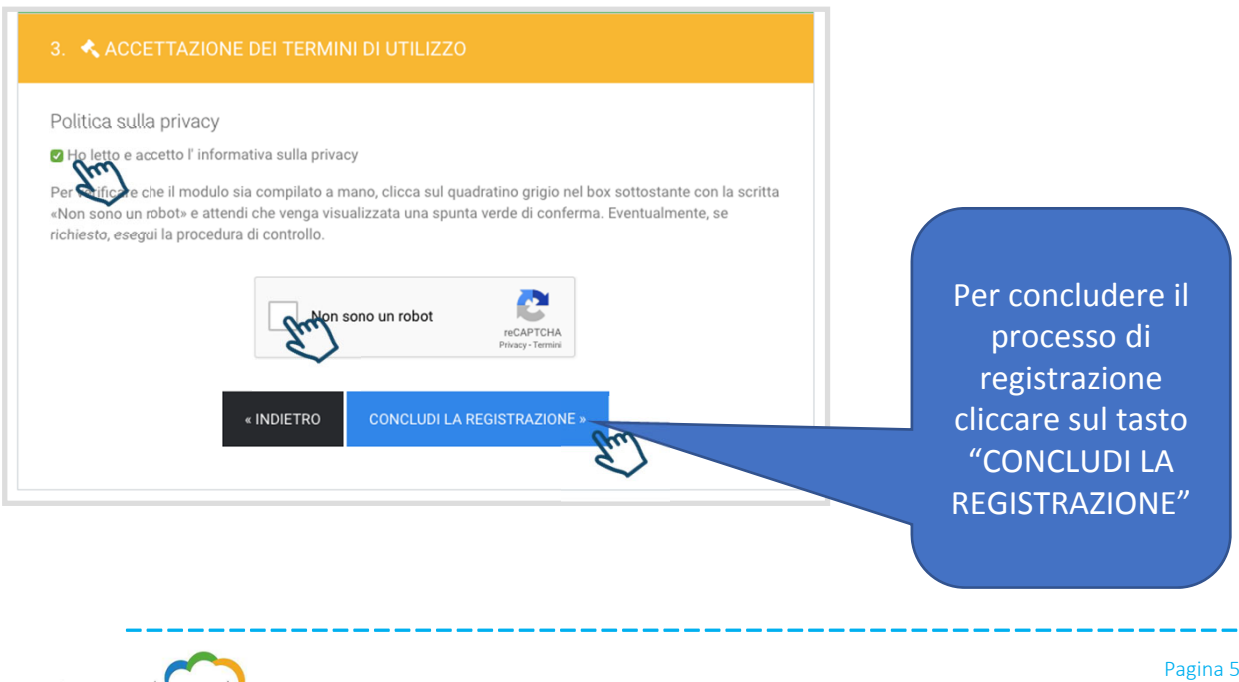

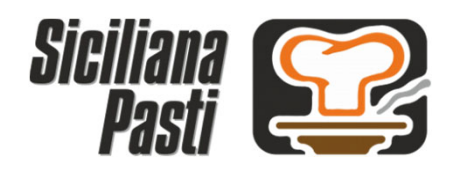

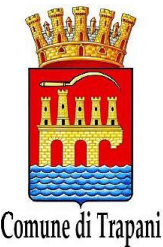

# Comune di Trapani<br>2. Registrazione Familiare e creazione account di accesso

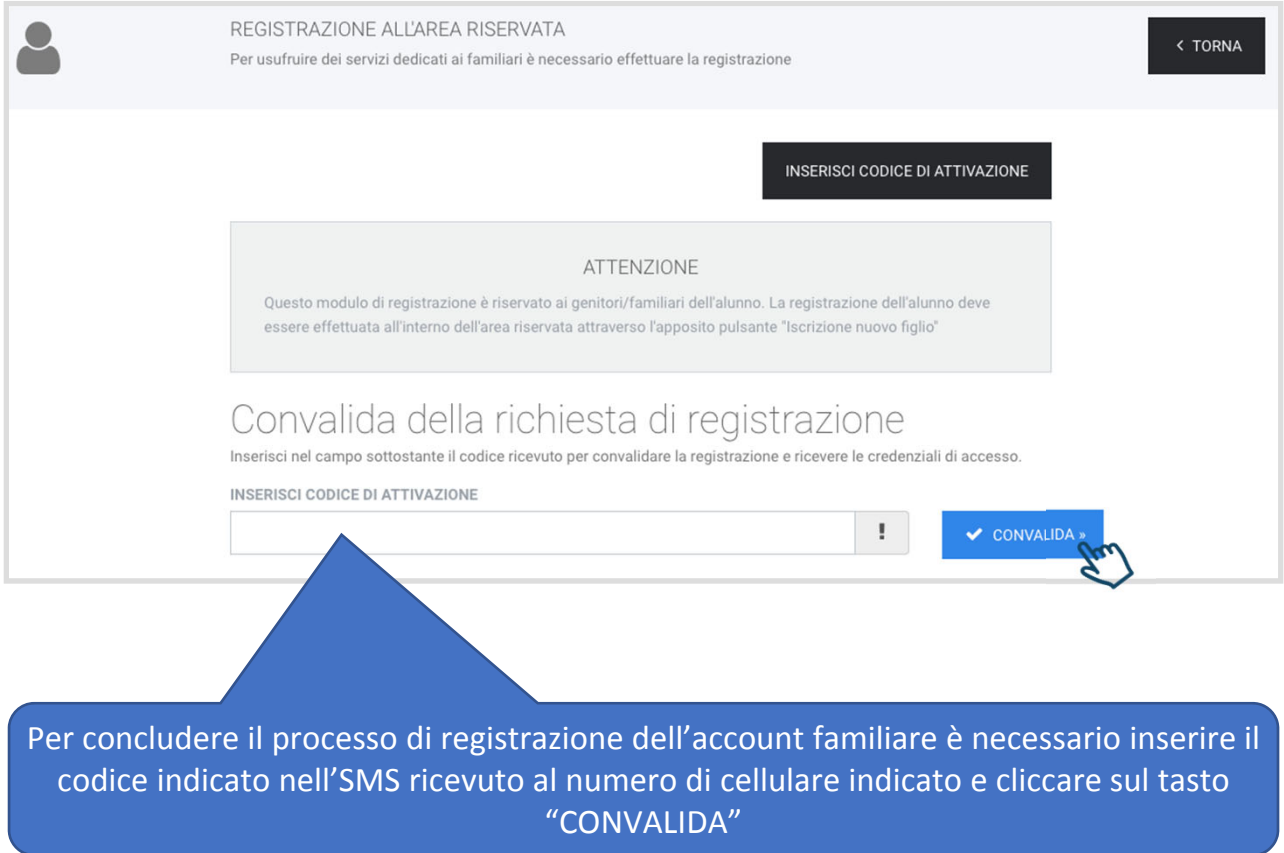

### **INVIO DELLE CREDENZIALI DI ACCESSO**

A convalida avvenuta si riceverà allo stesso numeri di cellulare indicato la **username** e la **password** personali del familiare, necessarie per effettuare l'accesso all'area riservata del portale e poter quindi usufruire di tutti i servizi attivi.

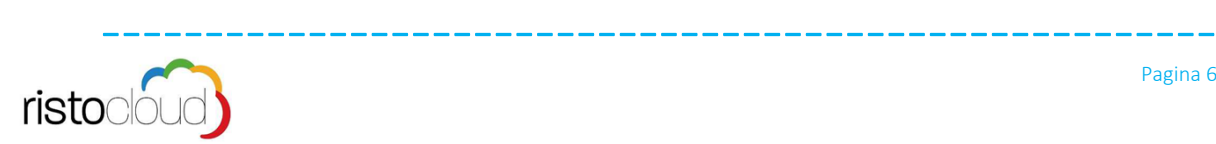

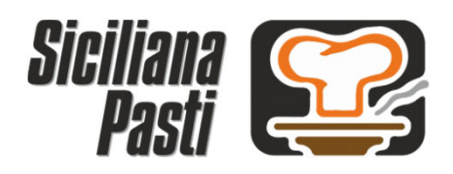

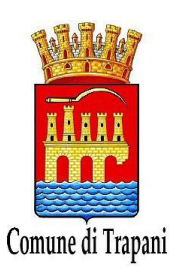

### 3. Prima Iscrizione Alunno al Servizio di Refezione Scolastica

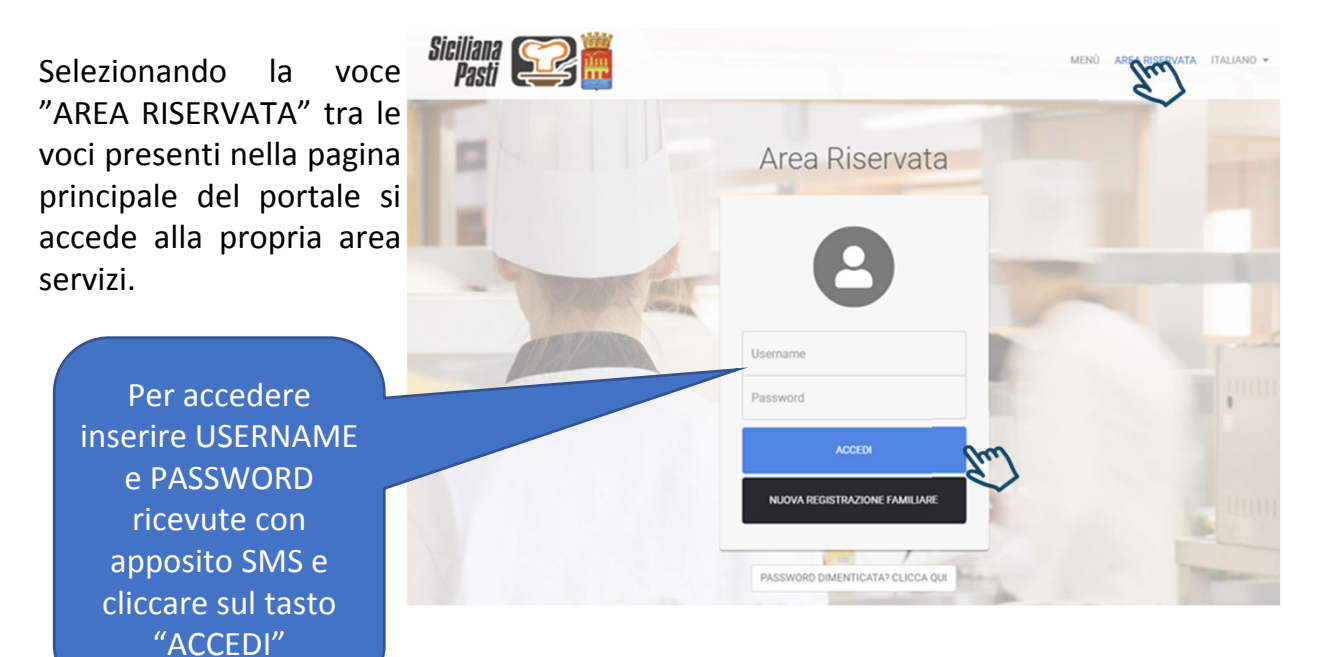

Cliccare sul tasto "ISCRIZIONE NUOVO FIGLIO" per effettuare per la prima volta l'iscrizione al servizio di refezione scolastica.

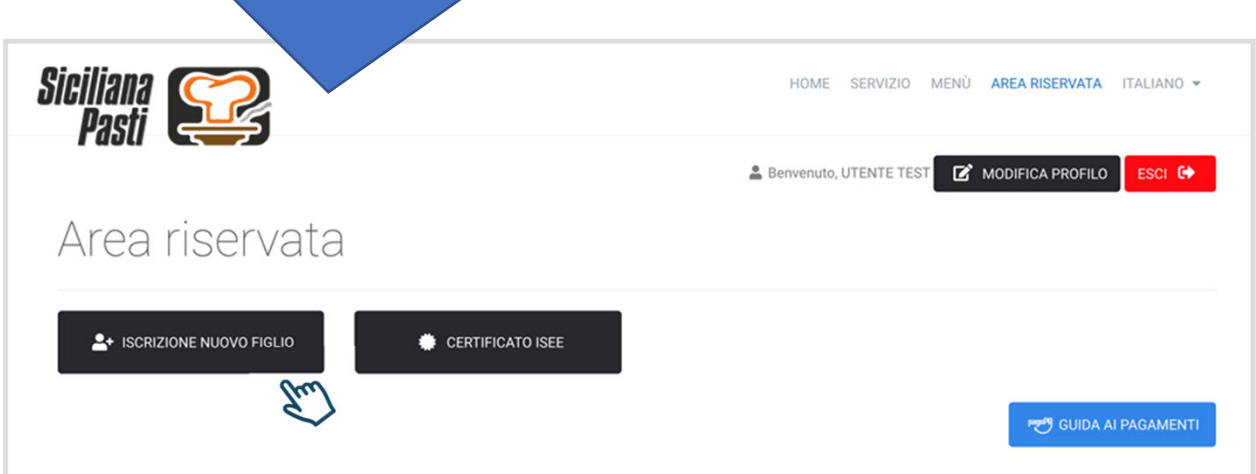

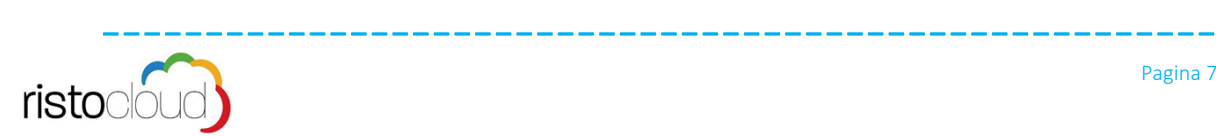

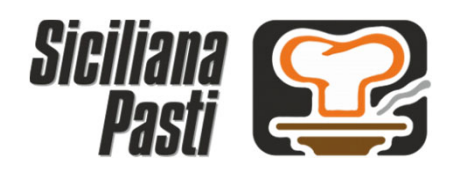

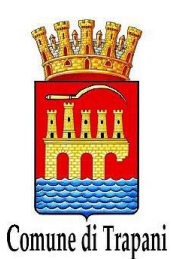

3. Prima Iscrizione Alunno al Servizio di Refezione Scolastica

Per effettuare l'iscrizione occorre seguire tre semplici passaggi: inserimento dati anagrafici dell'alunno da iscrivere alla mensa, dati scolastici se conosciuti ed accettazione dei termini di utilizzo.

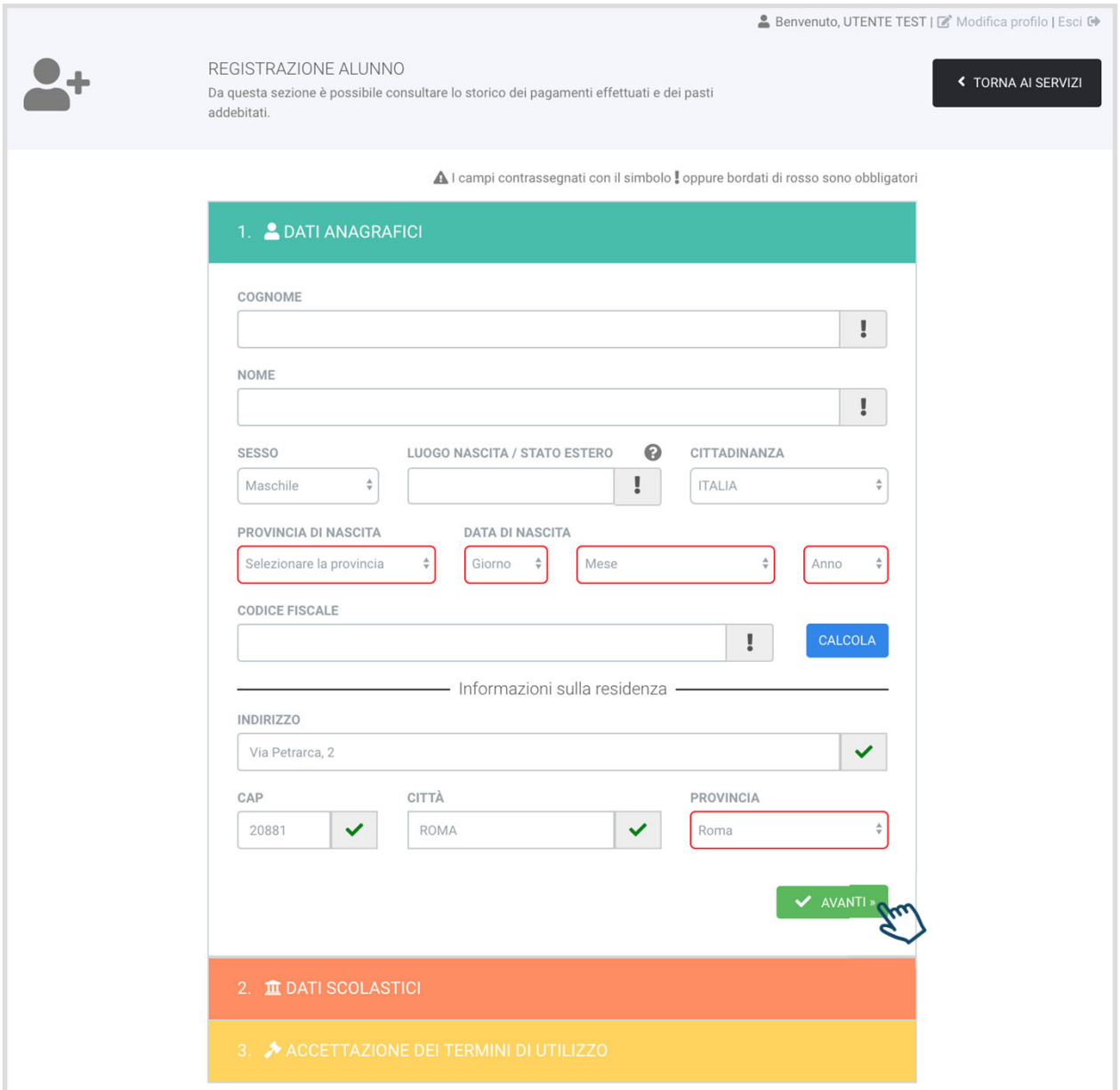

Se non si conosce il codice fiscale, una volta inseriti i dati relativi alla nascita si può cliccare il tasto "calcola" per avere l'auto‐compilazione. Inseriti tutti i dati anagrafici obbligatori dell'alunno da iscrivere al servizio mensa, cliccare su "AVANTI" per proseguire.

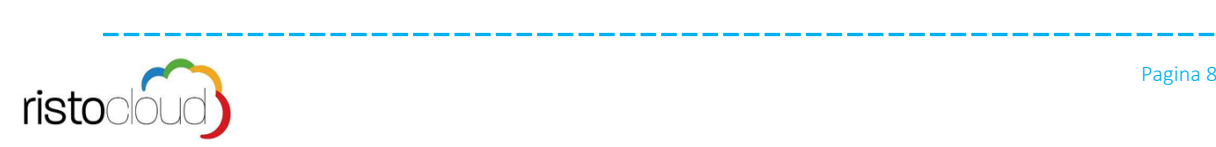

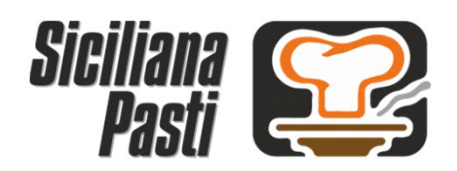

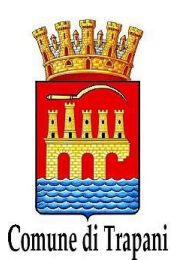

3. Prima Iscrizione Alunno al Servizio di Refezione Scolastica

Nei dati scolastici è obbligatorio solo l'inserimento della Scuola e della Classe, una volta completati questi dati cliccare su "AVANTI" per proseguire al terzo punto.

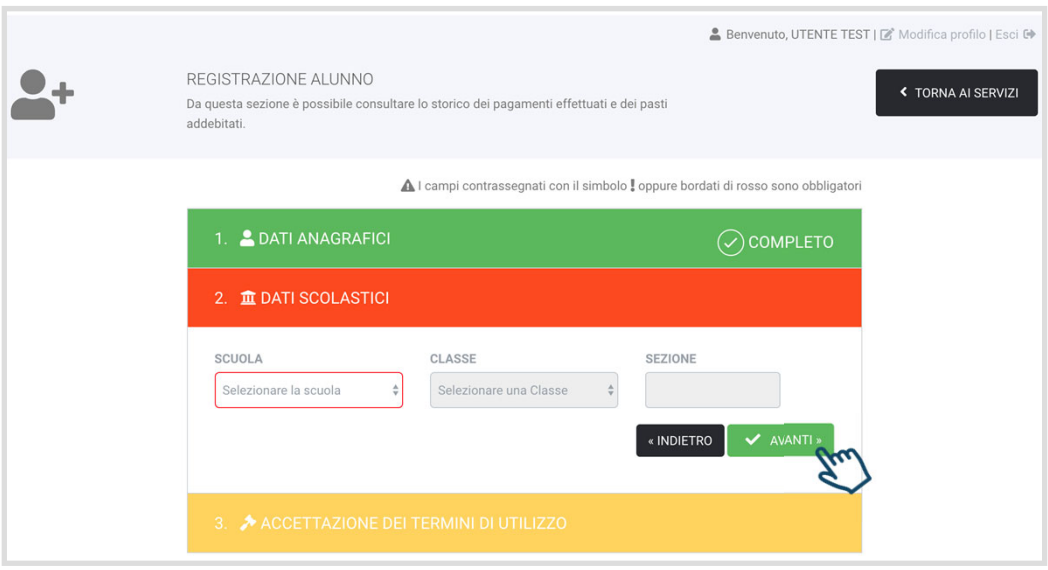

Per terminare la procedura di iscrizione occorre accettare i termini e condizioni di servizio, la politica sulla privacy, cliccare su "non sono un robot" ed infine cliccare sul tasto "CONCLUDI LA REGISTRAZIONE"

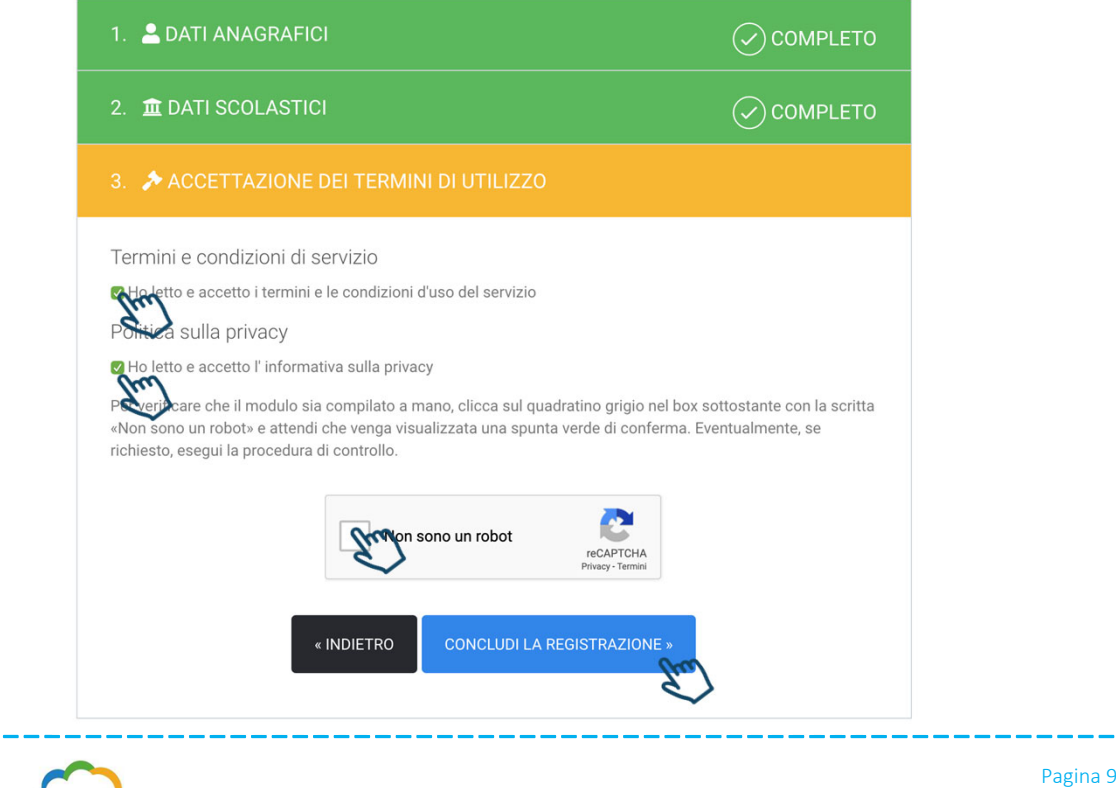

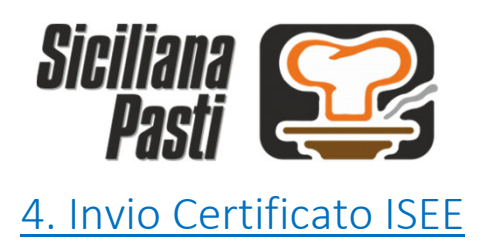

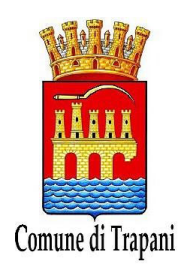

Per inviare il proprio certificato ISEE occorre entrare nella propria AREA RISERVATA e cliccare sull'apposito tasto "CERTIFICATO ISEE"

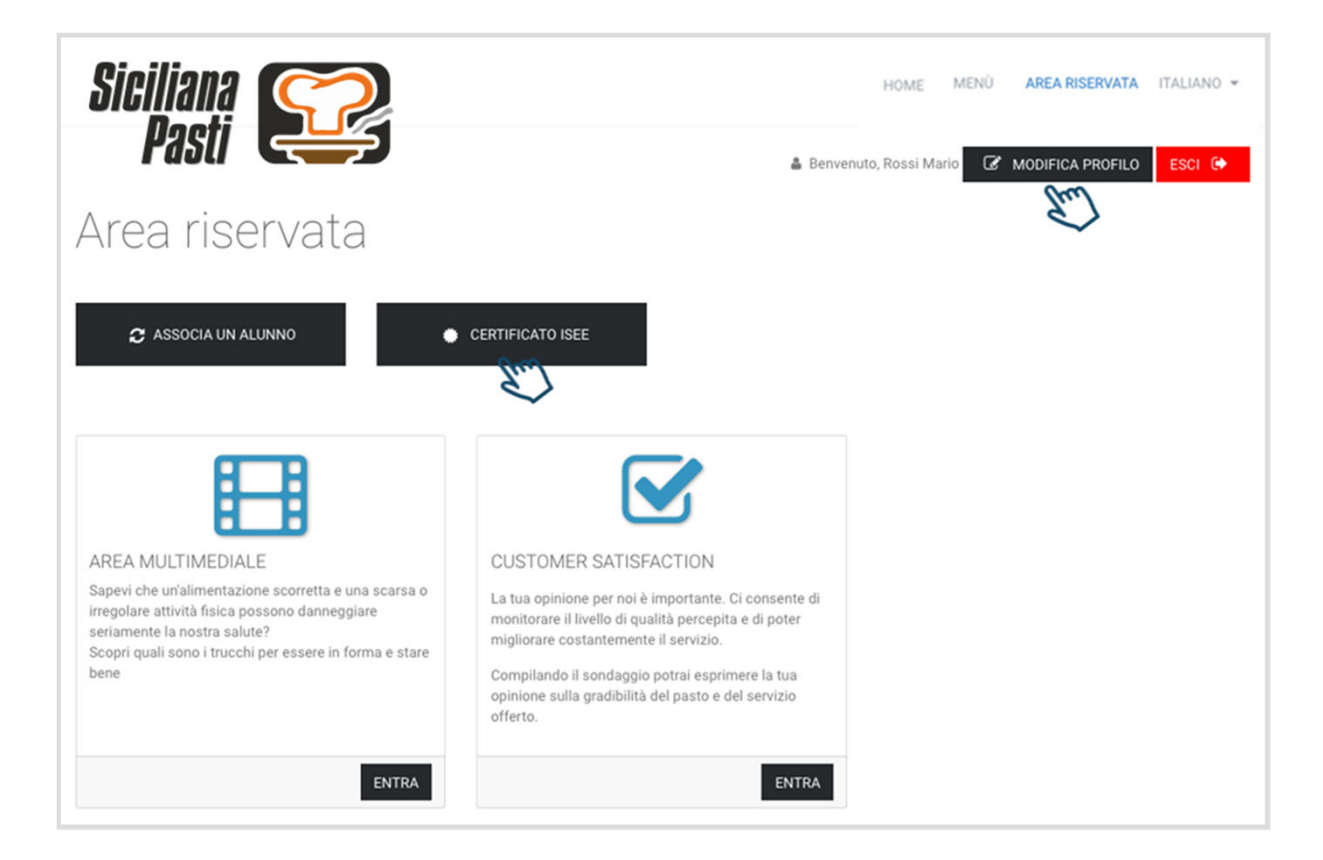

Per completare la l'invio occorre inserire il numero di protocollo INPS ISEE ed allegare il file nel formato .pdf o .jpg, al termine occorre cliccare sul tasto "INVIA CERTIFICATO"

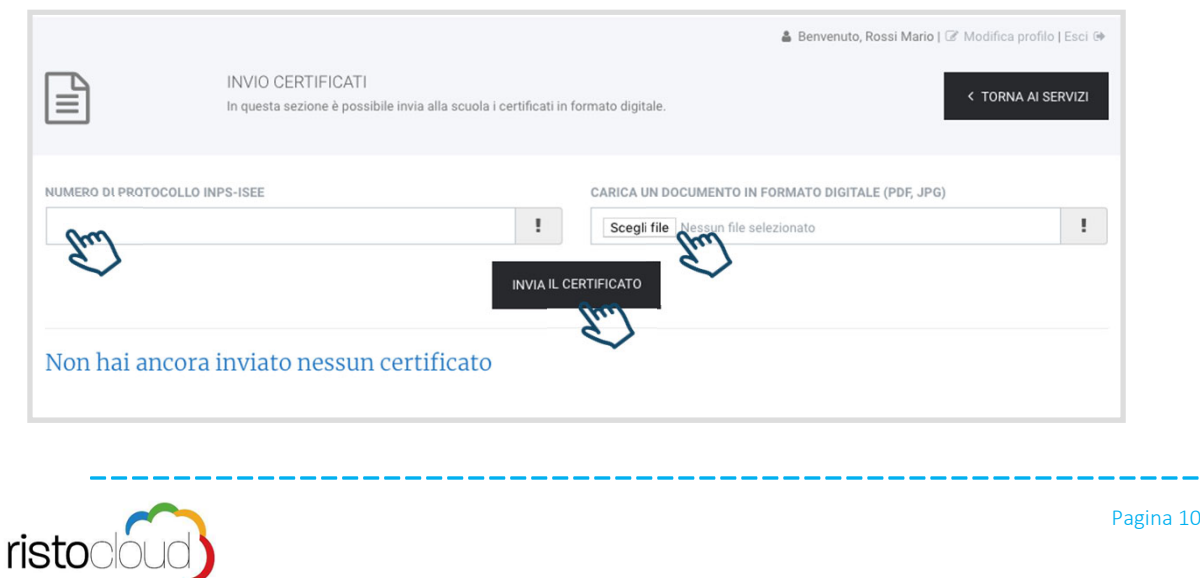

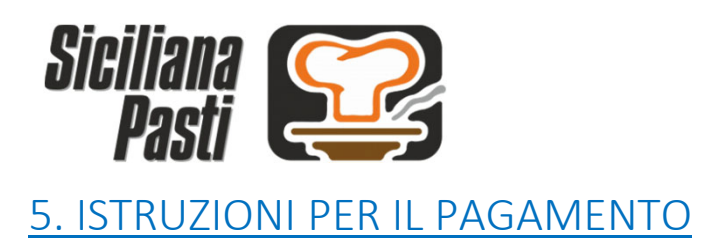

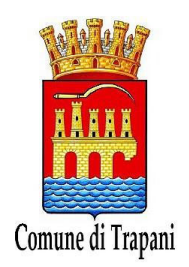

5.1 Con il codice Pan già in suo possesso, il genitore, prima di usufruire del servizio mensa, dovrà caricare il credito con una delle seguenti modalità:

• Con bonifico al seguente numero di conto corrente postale: 46577912 ‐ Codice Iban: IT 60 F 07601 16400 000046577912

• Con bollettino di CCP (Conto corrente postale) ‐ Numero Conto : 46577912 in favore di:

**Comune di Trapani** ‐ Ufficio Pubblica Istruzione (P.I) con causale "Mensa scolastica" Il Sistema invierà al genitore interessato un sms quando il credito dell'utente sta per esaurirsi e quando si continua ad usufruire al servizio mensa senza aver effettuato la ricarica.

Il messaggio conterrà altresì l'invito ad effettuare la ricarica. Si precisa che eventuali variazioni dei dati anagrafici precedentemente forniti dovranno essere comunicate tempestivamente, mediante la procedura on‐line o recandosi presso l' ufficio della Pubblica Istruzione negli orari di apertura al pubblico.

5.2 Recarsi presso l' ufficio comunale Pubblica Istruzione o presso l'ufficio scolastico di riferimento, qualora non si disponga di uno Smartphone, Tablet o P.C. collegato a internet.

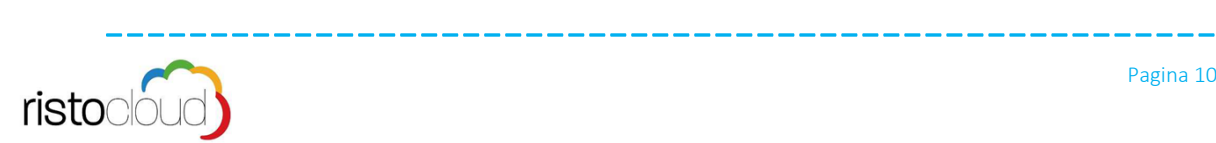

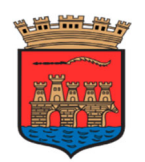

Comune di Trapani

IV Settore – Servizi alla Persona ed alla Pubblica Istruzione

Tariffario approvato con Delibera G.M. n° 241 del 19/011/2009 e successivamente modificato con Delibera G.M. n° 105 del 22/04/2010

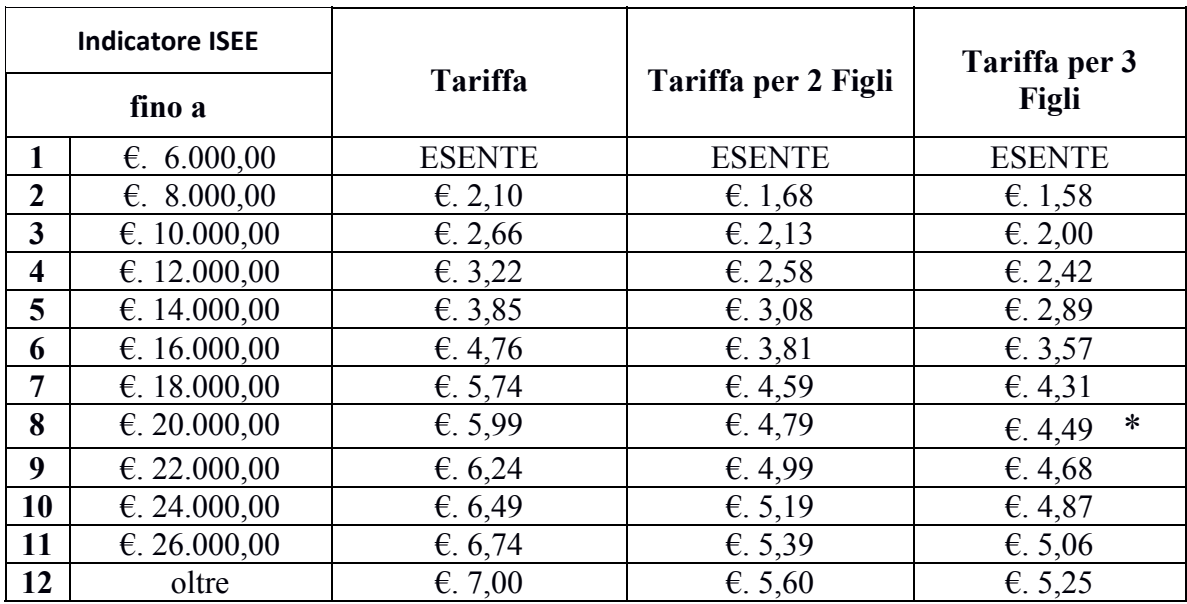

**\* oltre €. 18.000,00 la retta è aumentata di €. 0,25 ogni €. 2.000,00 di incremento ISEE**